**UNITED ARAB EMIRATES MINISTRY OF INTERIOR** 

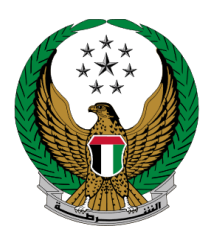

الإمارات العربية المتحدة<br>وزارة السداخلي

**تغيير رقم لوحة المركبة** 

# دليل المستخدم الموقع اإللكتروني لوزارة الداخلية

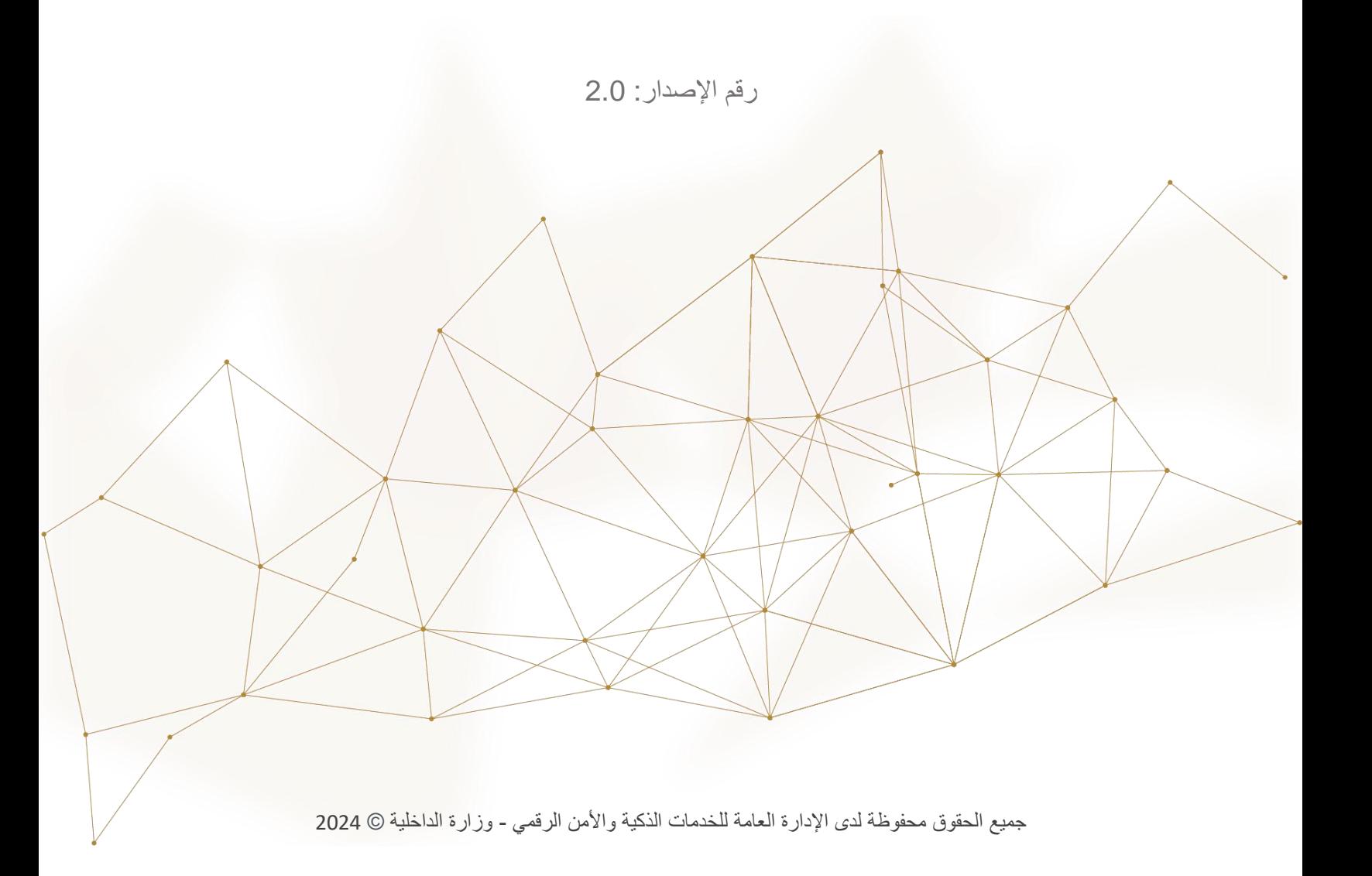

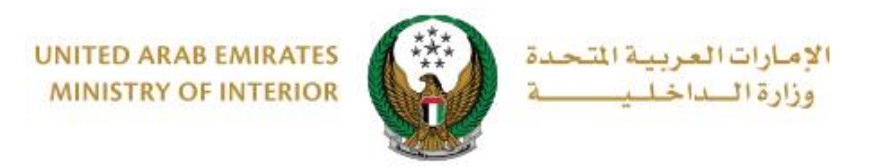

### .1 **الوصول إلى الخدمة:**

 لتقديم طلب تغيير رقم لوحة مركبة اختر **خدمات المركبات** التابعة لقائمة **الخدمات المرورية** ثم انتقل إلى خدمة **تغيير رقم لوحة المركبة** ثم اضغط زر **ابدأ الخدمة**.

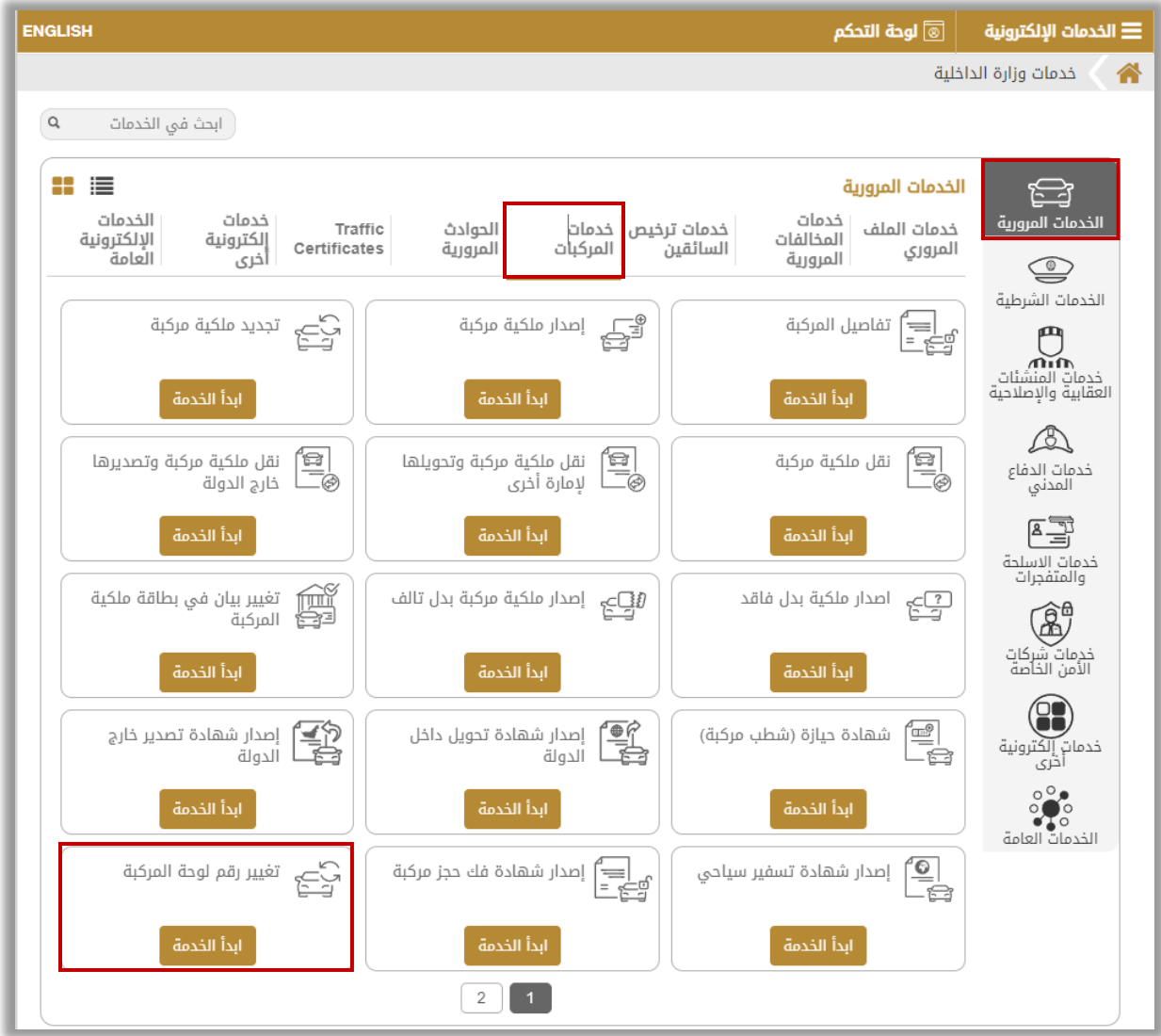

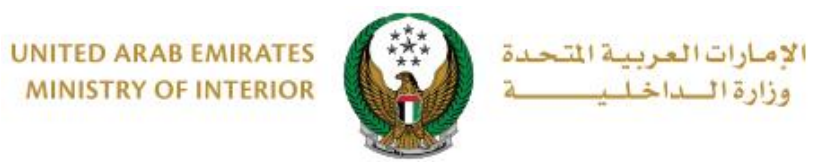

## **.**2 **إجراءات الخدمة:**

.1 اختر لوحة المركبة المراد تغيير رقم اللوحة الخاص بها.

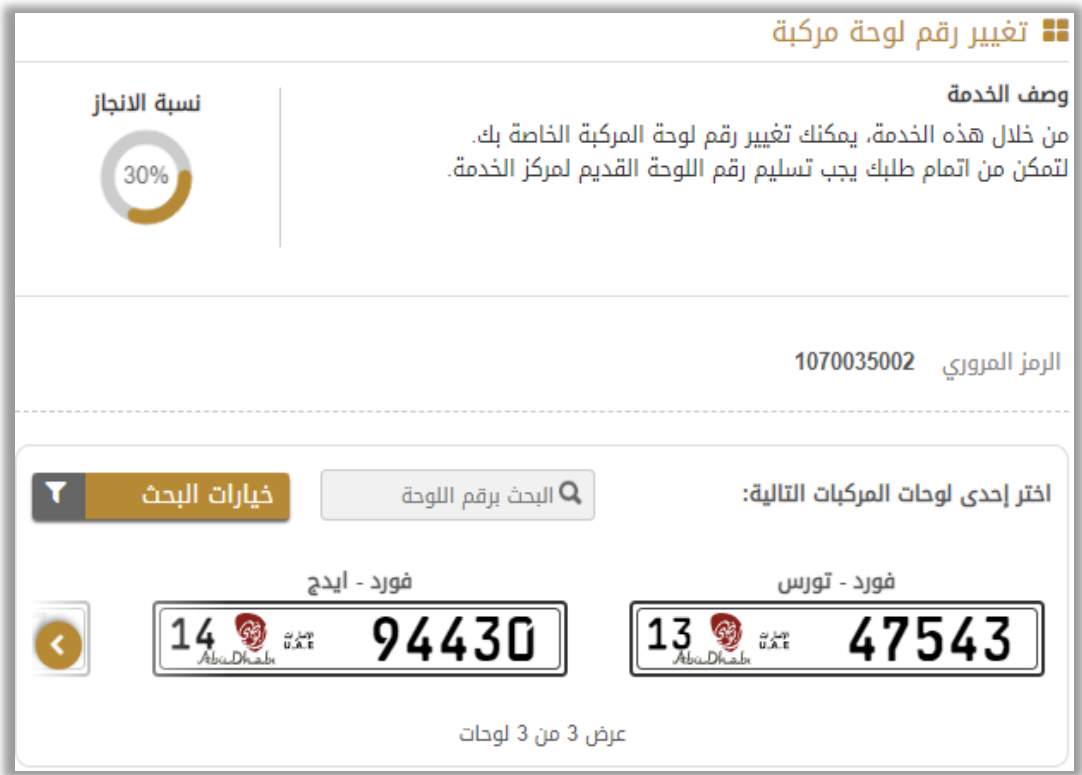

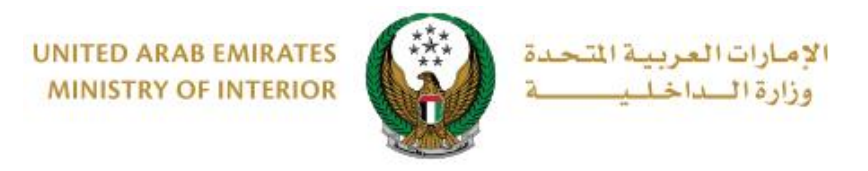

- .2 ستظهر بيانات اللوحة المختارة الرئيسية التي تشمل **رقم القاعدة** و**رقم اللوحة** كما هو موضح أدناه. اختر إعدادات اللوحة والتي تنقسم إلى نوعين رئيسين:
- .1 **استخدام لوحة محجوزة**: حيث يتم تغيير رقم لوحة المركبة إلى إحدى اللوحات المحجوزة المسجلة في حساب المستخدم. 2. **لوحة جديدة**: حيث يتم تغيير رقم لوحة المركبة إلى لوحة جديدة

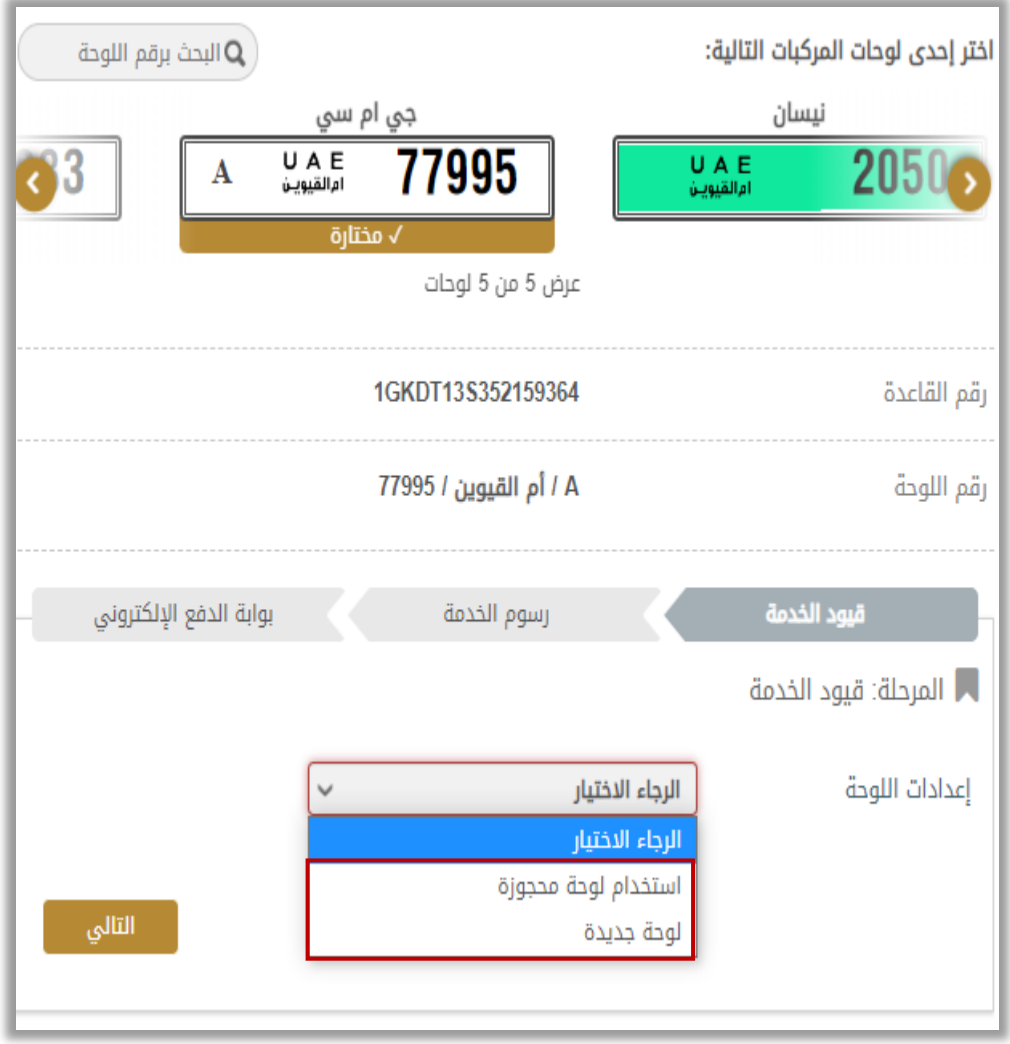

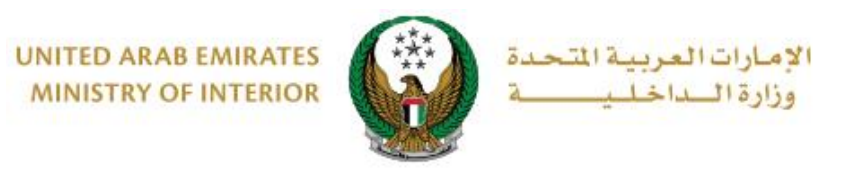

.3ادخل البيانات المطلوبة التي من خاللها سيتم عرض قائمة باللوحات ، قم بتحديد اللوحة من خالل الضغط على زر **اختيار** ثم اضغط زر **التالي.**

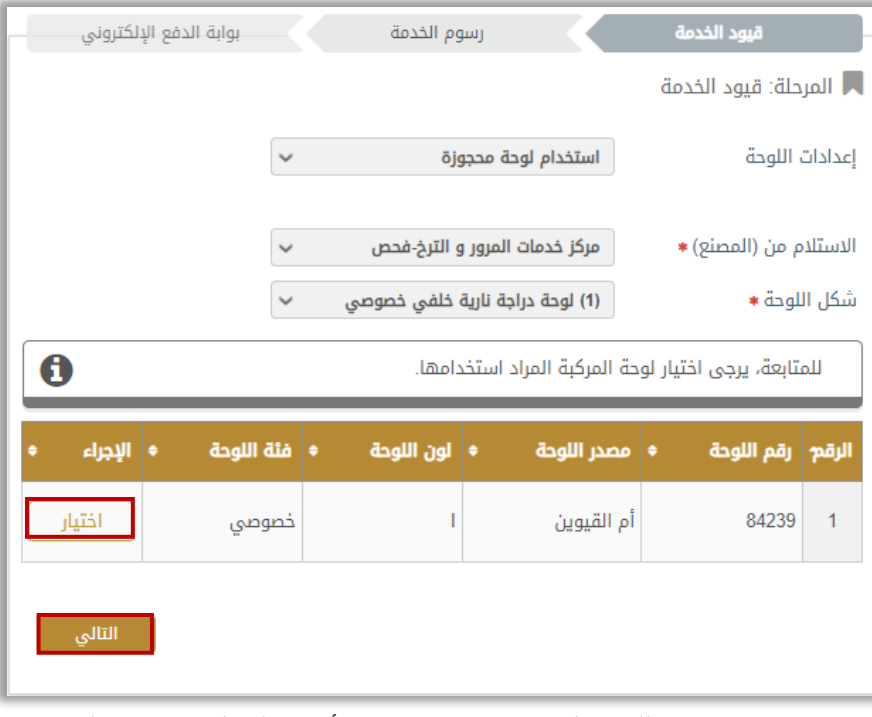

.4 يتم عرض بيانات اللوحة المختارة كما هو موضح أدناه ، لتكملة إجراءات الخدمة اضغط زر **التالي**.

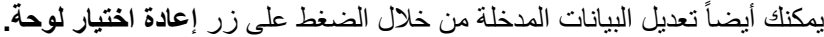

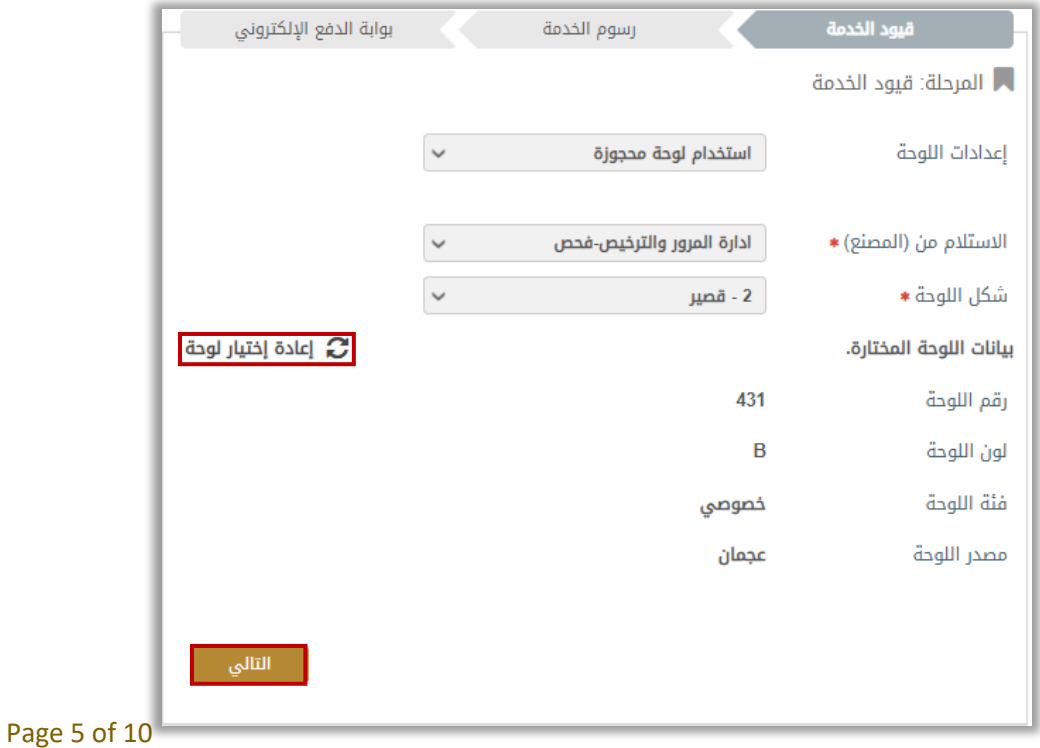

جميع الحقوق محفوظة لدى اإلدارة العامة للخدمات الذكية واألمن الرقمي - وزارة الداخلية © 2024

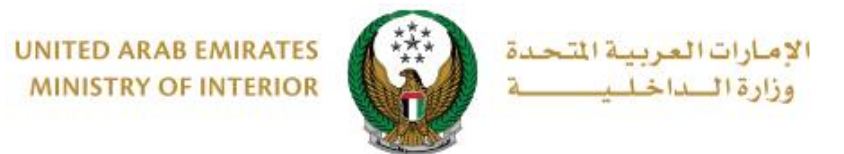

5. يتم عرض رسوم الخدمة كما هو موضح أدناه ، قم بإضافة تفاصيل عنوان التوصيل والتي تشمل:

.1 اإلمارة / المنطقة

2 العنوان: حيث يمكنك اختيار إحدى العناوين المسجلة مسبقاً أو إضافة عنوان جديد من خلال الضغط على زر **إضافة عنوان جديد**.

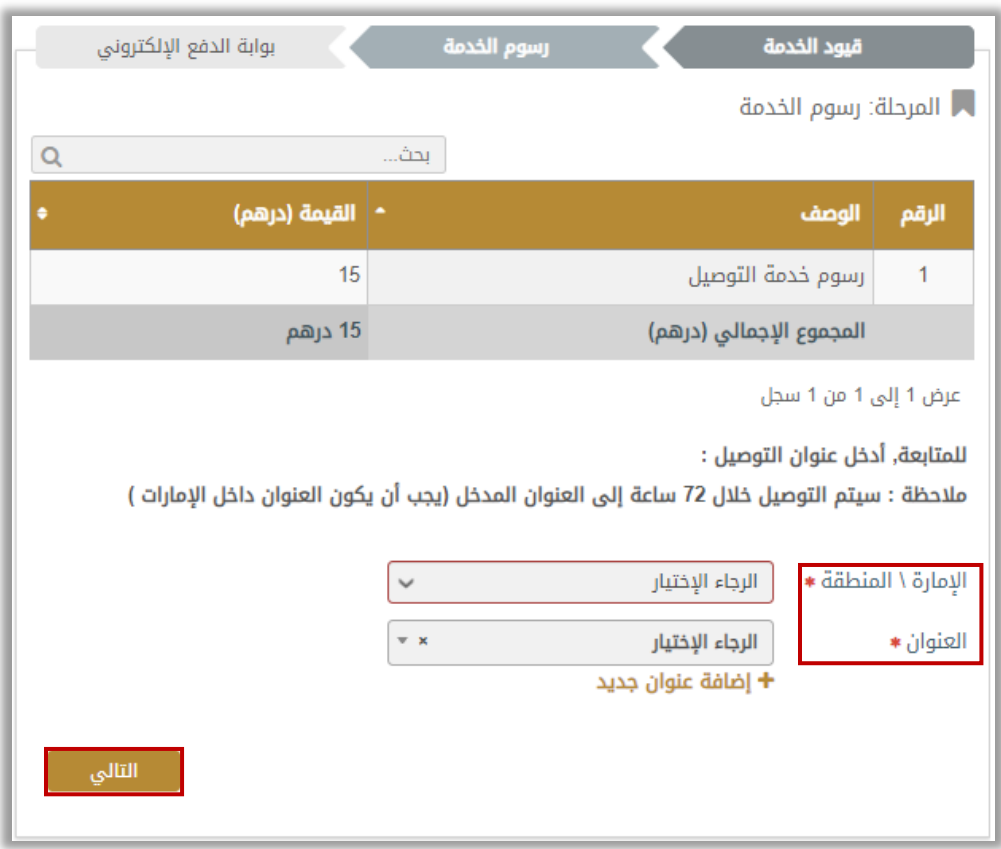

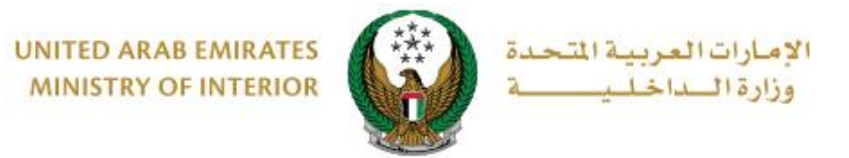

.2.1 عند الضغط على زر **إضافة عنوان جديد** تظهر الشاشة أدناه التي من خاللها يمكنك إضافة تفاصيل عنوان التوصيل، ادخل البيانات المطلوبة ثم اضغط زر **حفظ كعنوان جديد**.

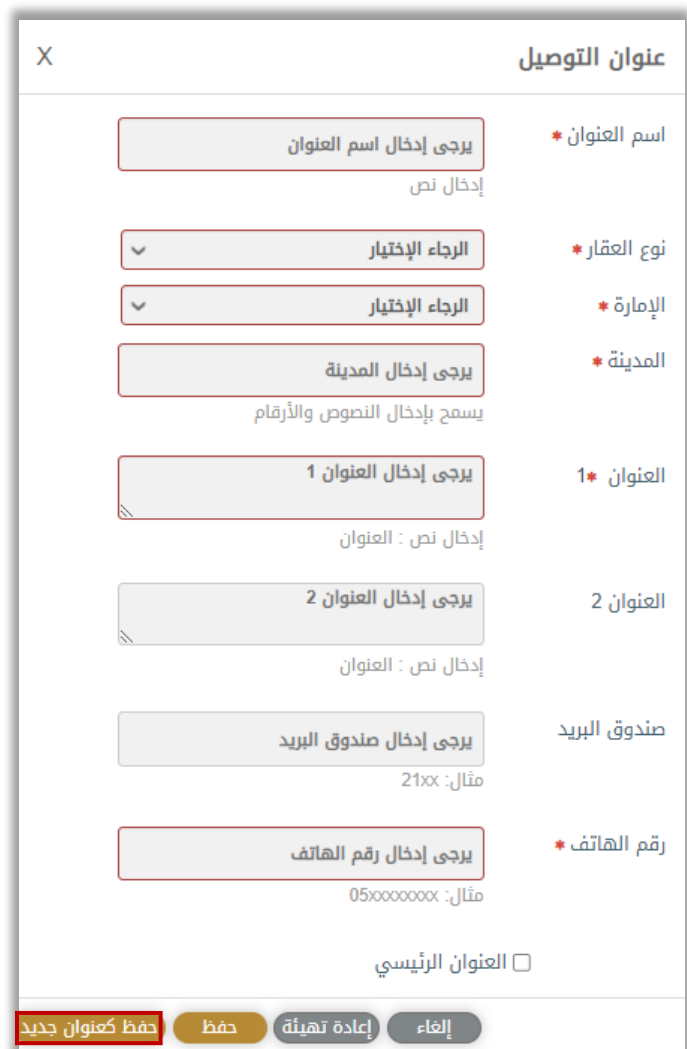

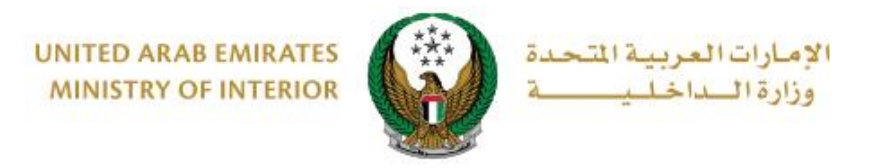

#### .2.2 سيتم عرض العنوان المضاف في قائمة **العنوان**، حدد العنوان المطلوب ثم اضغط زر **التالي**.

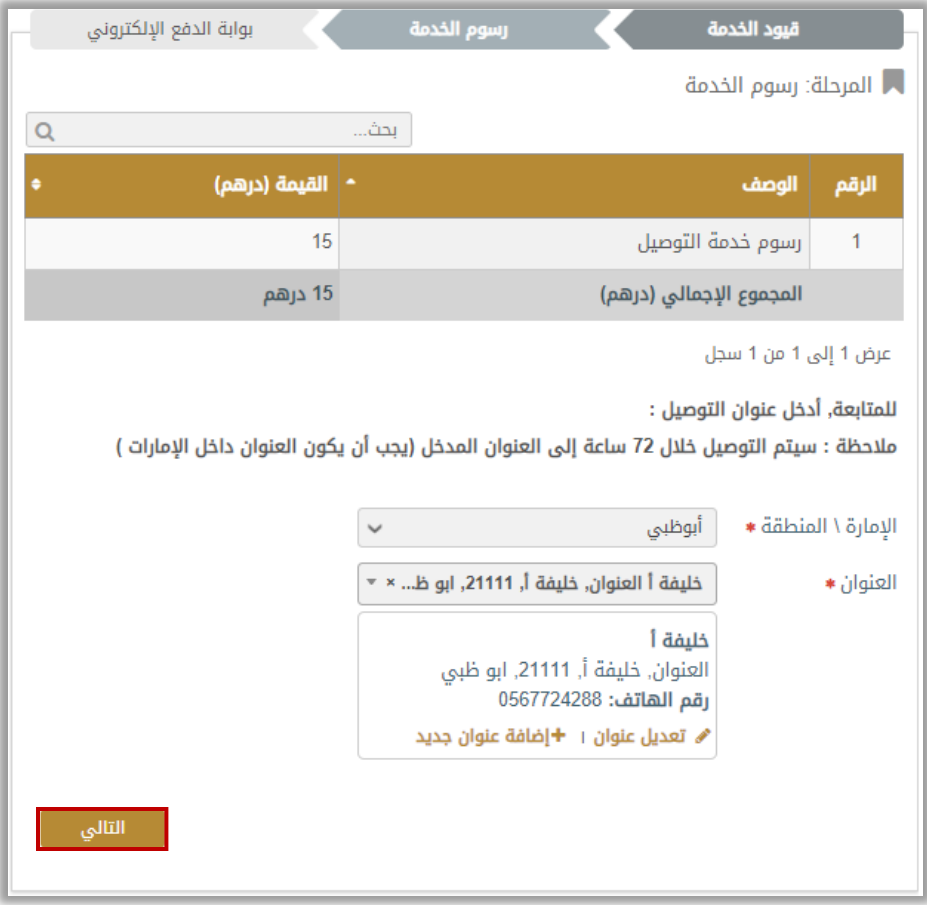

#### .6 اضغط موافق لتأكيد االنتقال إلى بوابة الدفع اإللكتروني.

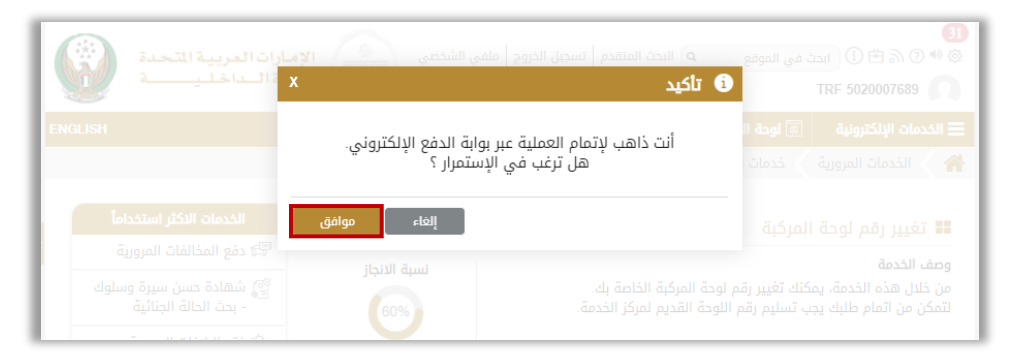

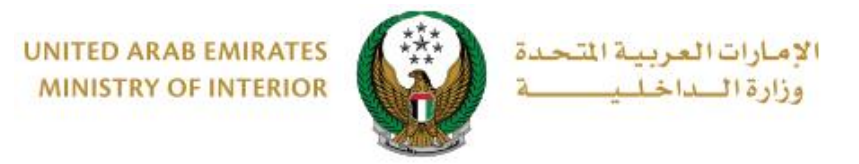

.7 سيتم االنتقال الى بوابة الدفع، قم بتحديد طريقة الدفع المرغوب بها ثم اضغط أيقونة **دفع**.

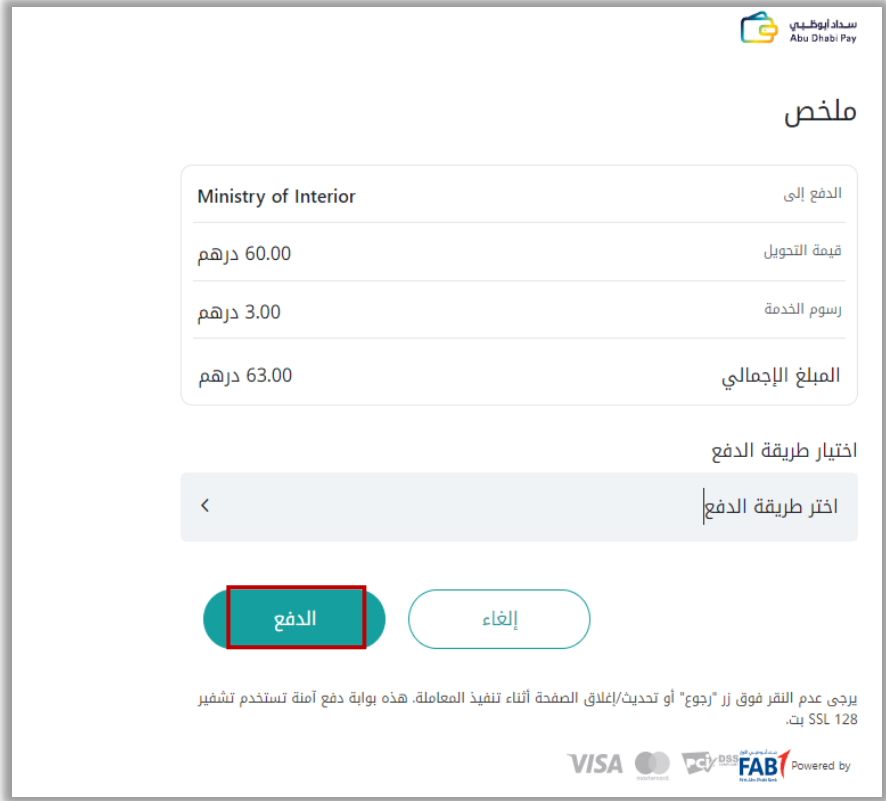

ِضف تقييمك للخدمة من خالل شاشات استبيان **نبض المتعامل** الموضحة أدناه. .8 أ

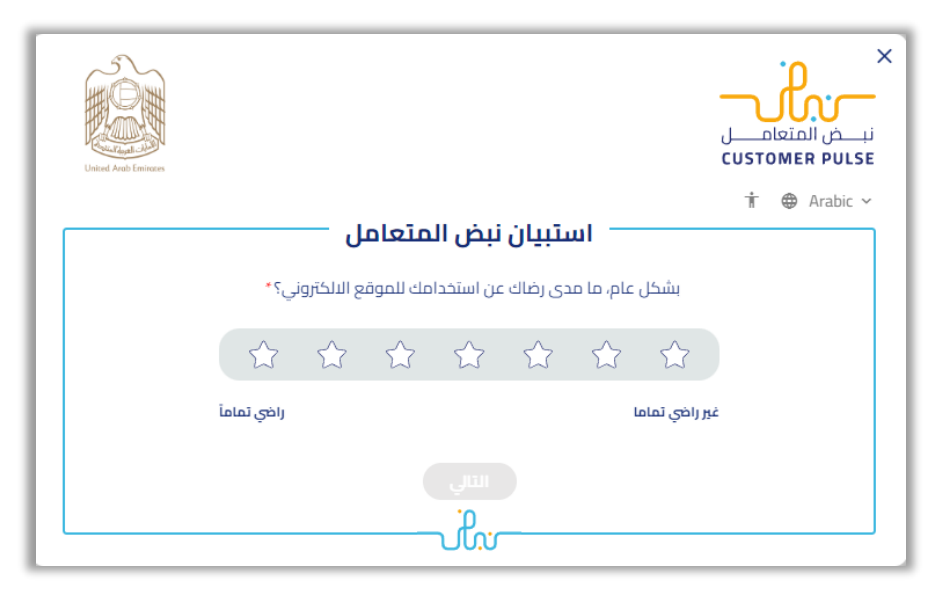

Page 9 of 10

جميع الحقوق محفوظة لدى اإلدارة العامة للخدمات الذكية واألمن الرقمي - وزارة الداخلية © 2024

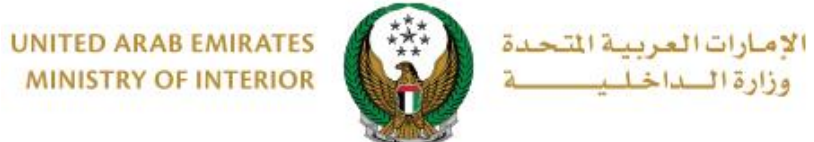

**MINISTRY OF INTERIOR** 

#### 9. تم دفع الرسوم و إنجاز المعاملة بنجاح يمكنك الاطلاع على تفاصيل الطلب وتحميل إيصال الدفع كما هو موضح أدناه.

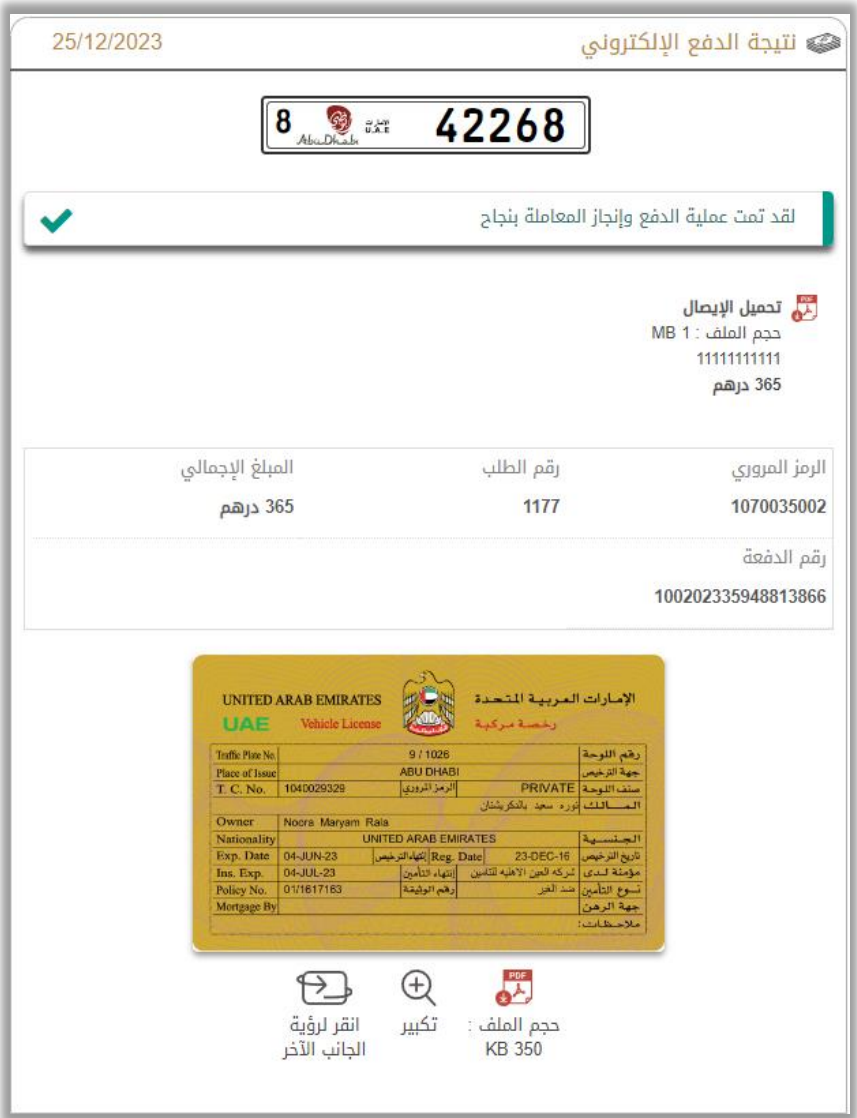